## **Create a Repair Disk – Windows Vista Monroe County Library System**

nce . Backup and Restore Center

<sup>2</sup> Use the File and Folder Backup wizard to make copies of your files **CO** Set up backup

 $\frac{2\pi}{3}$  Use CompletePC Restore to restore the contents of your computer Restore computer from a backup image.

 $\overline{\phantom{a}}$ 

Create disc

Back up and restore your files and computer

Use CompletePC Backup to make a backup image of your ecomputer, which can be used to recover from a hardware fa

the Use the File and Folder Restore wizard to restore files and folders

Vou can use shadow copies to restore previous versions of files that<br>have been accidentally modified or deleted. Learn more about

Use System Restore to fix problems and undo changes to W

No CompletePC Backup image has been created.

Back up files or your entire computer

What type of backup should I make? Restore files or your entire computer

Select a CD/DVD drive and insert a blank disc into the drive

serious error or restore your computer from a system image.

Select a CD/DVD drive and insert a blank disc into the drive

serious error or restore your computer from a system image.

DVD RW Drive (D:)

A system repair disc can be used to boot your computer. It also contains Windows system recovery tools that can help you recover Windows from a

DVD RW Drive (D:)

A system repair disc can be used to boot your computer. It also contains Windows system recovery tools that can help you recover Windows from a

 $-149$   $50$ 

 $\bullet$ 

Back up computer

Restore files Advanced option

Car . Control Panel . System and Mainte

Create a system repair disc

Create a system repair disc

Drive:

Drive:

Preparing files...

Fix problems with \<br>using System Resto

[http://monroe.lib.mi.us](http://monroe.lib.mi.us/)

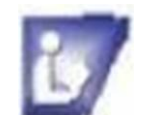

**If your computer came with a Repair disk you will not need to create one.**

**This process will take a long time to finish so be prepared to work with it. A pack 12 disks should be sufficient or a removable hard drive.**

**Be sure to read all windows, choose option needed and follow commands.**

## **To create an Image System Repair Disk:**

- 1. Go to the **Start Menu**.
- 2. Click on **Control Panel**
- 3. Click on **System and Maintenance**
- 4. Click on **Backup up your computer**
- 5. Insert a **DVD** into the drive on the computer (many are needed) or use a **removable hard drive** (one is needed)
- 6. **Select** the CD/DVD **or removable hard** drive on the menu
- 7. Click on the **create** button and **follow** prompts
- 8. **Confirm** Back up settings in next window
- 9. **Click** on Start back up you will see a backing up status bar in next window – the bar will fill up as it works
- 10. Window will ask if you want to create the backup, **click on Yes**
- 11. **Computer will** prepare files for copying to the DVD's or hard drive
	- a. As you need more disks, the computer will tell you to insert another disk. **Be sure to number each disk in order!**
- 12. When it is finished you will get a window telling you back up is successful.

**This does not repair viruses or other malware. It is used when windows is unbootable. You will need to install an antivirus program or use software on line.** 

## **To Use the System Image Repair Disk: (be sure to read all windows and follow commands)**

Cancel

**Click on list arrow for more storage options**

Cancel

 $\mathcal{R}$ 

 $\qquad \qquad \overline{ \qquad \qquad }$ 

- 1. Insert the system repair disc into your DVD drive or plug in removable hard drive.
- 2. Restart your computer using the computer's power button.
- 3. If prompted, press any key to start the computer from the system repair disc.

Create disc

- 4. Choose your language settings, and then click Next.
- 5. Select a recovery option, and then click Next.